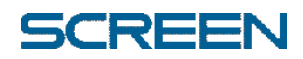

## Symantec Endpoint Protection 14 (SEP14)

クイックセットアップガイド

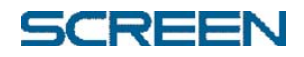

### 株式会社 SCREEN グラフィックソリューションズ

## 目次

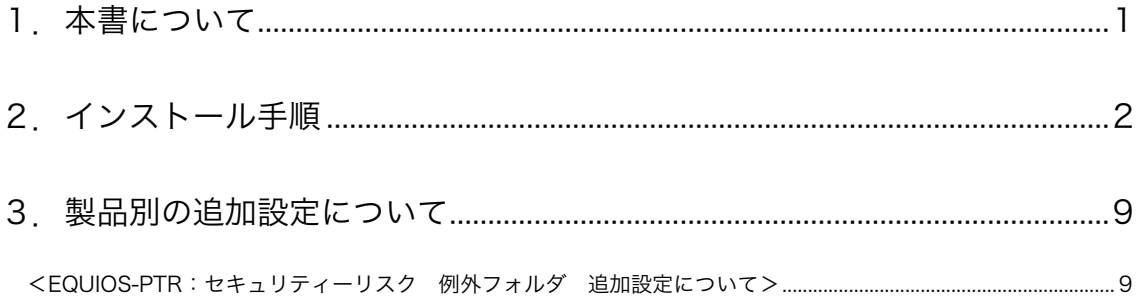

#### 本書の表記

本書では説明に、以下のアイコンを使用しています。

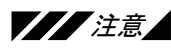

**′注***意▲* **操作方法を誤ると、装置にダメージを与えたり、時間のロスにつながったりする注意** 事項を記載しています。

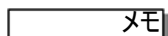

<mark>メモ</mark>| 本文中で説明できなかった補足説明や、知っておくと便利な情報を記載しています。

**操作 二** 操作の手順を説明しています。

#### 各社の商標

- Copyright © 2011-2018 SCREEN Graphic Solutions Co., Ltd. All rights reserved.
- Copyright © 1991-2018 Symantec Corporation. All rights reserved. Symantec と Symantec ロゴ は、Symantec Corporation またはその関連会社の米国およびその他の国における登録商標です。
- Microsoft, Windows, Windows Server は、米国 Microsoft Corporation の米国およびその他の国にお ける登録商標です。
- その他の会社名、および商品名は、各社の商標または登録商標です。

# ■1. 本書について

ł

本書は、弊社のソフトウェア製品をセキュリティ・ウィルス対策ソフトウェアととも に利用していただくため、Symantec 社の Symantec Endpoint Protection の推奨設 定について記述します。

Symantec Endpoint Protection の対象バージョン:

バージョン 14.0.1.1 (14.0 RU1 MP1) ビルド 3897(14.0.3897.1101)

弊社ソフトウェア製品の主な対象製品: (2018 年 4 月時点)

- EQUIOS PT-R Ver6.00 EQ001
- EQUIOS Online Ver4.00 EO007

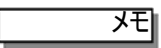

- Symantec Endpoint Protection の対象バージョンの入手方法ならびにお問い合 わせは、Symantec Endpoint Protection の製品に記載されている Symantec 社の サポート窓口にご相談ください。
- Symantec Endpoint Protection に関する詳細情報は、Symantec 社の製品マニュ アルを参照ください。

注意

本書での推奨設定において、コンピュータウィルスやセキュリティに対して保護を保証するもの ではありません。また、Symantec Endpoint Protection の機能を全て利用できる設定になっ ているわけではありません。

Symantec Endpoint Protection のインストール時は必ずシステム管理者とご相談ください。

本書の手順に従って、弊社のソフトウェア製品(例:EQUIOS PT-R Ver6.00 / EQUIOS Online Ver4.00)の動作検証を行っておりますが、その製品の全ての動作を保証するものではありませ ん。

万一、動作不良が発生した場合は、推奨設定の変更、製品バージョンの変更、Symantec Endpoint Protection の削除等を行う必要があります事を予めご了承ください。

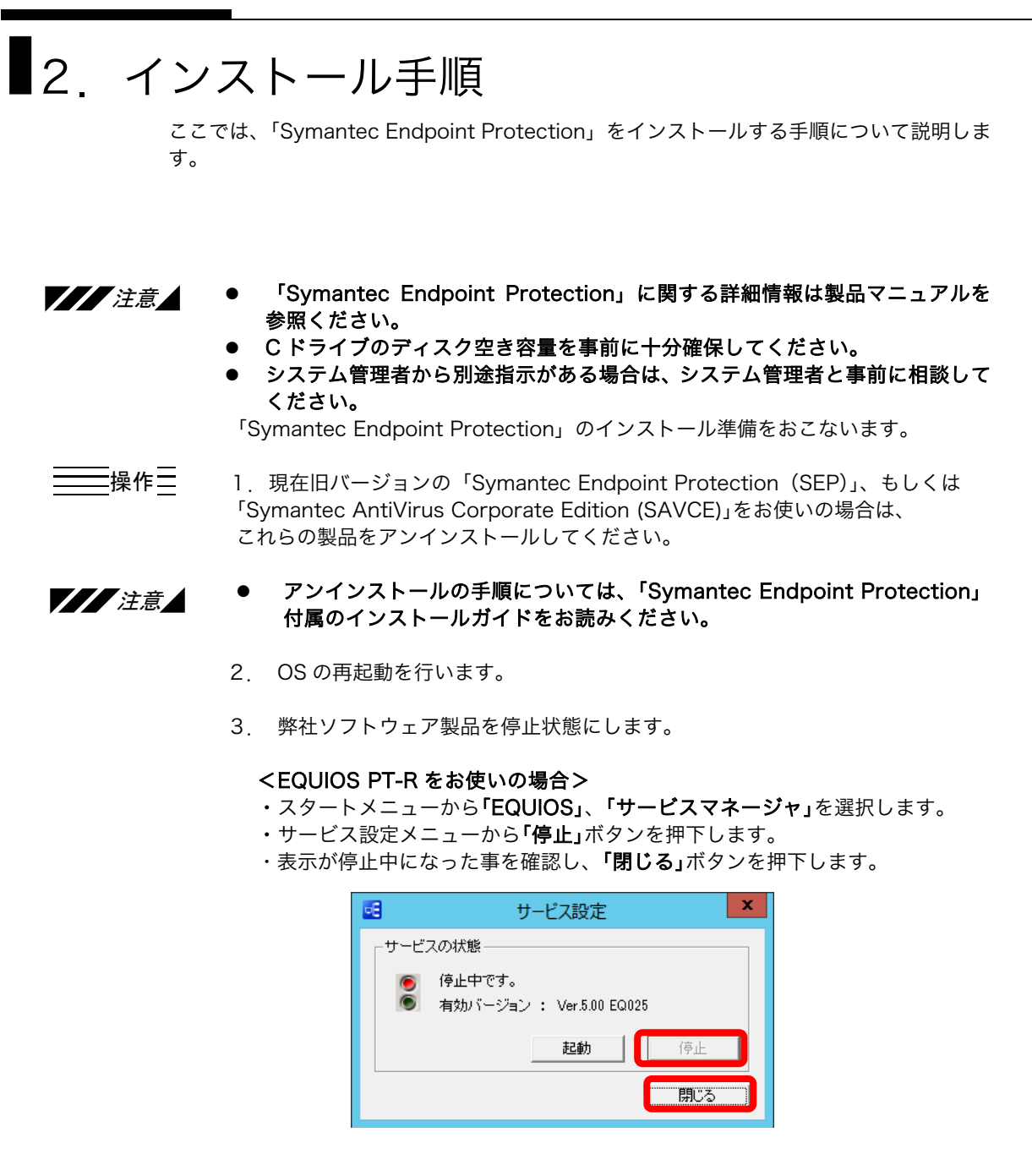

#### <その他製品をお使いの場合>

・各製品マニュアルを参照のサービスの停止を行ってください。

「Symantec Endpoint Protection」のインストールをおこないます。

4. 「Symantec Endpoint Protection」の CD-ROM を挿入します。 自動的に下記画面が起動しますので、手順通りにインストールします。

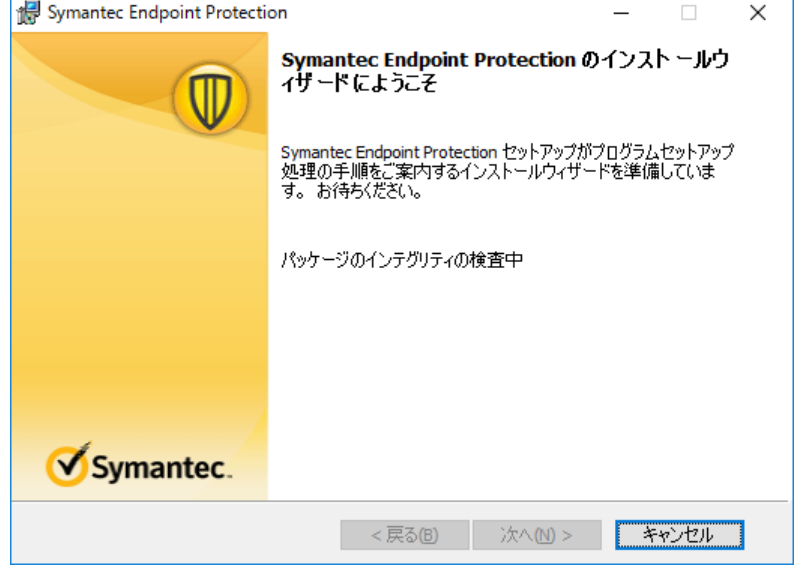

以下の画面で、多少検査時間が掛かります。

メモ

#### <CD-ROM を挿入しても、メニュー画面が表示されない場合> エスクプローラで CD-ROM を開き、直下にある「setup.exe」を

「管理者として実行」してください。

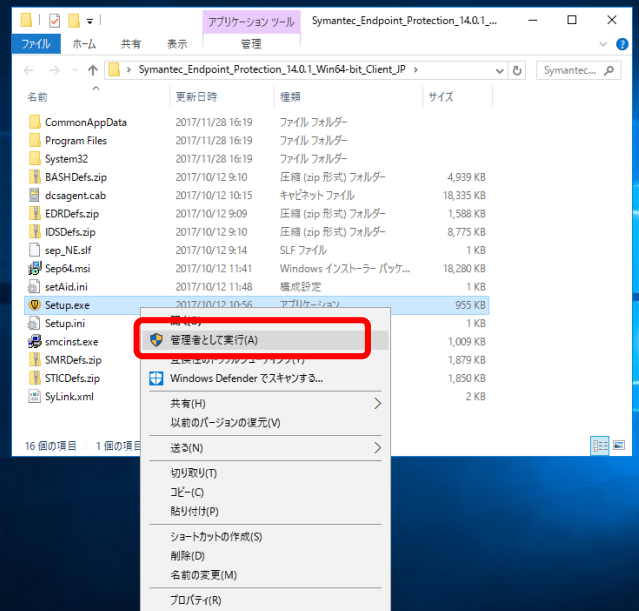

5. 画面の指示に従い、クリックします。

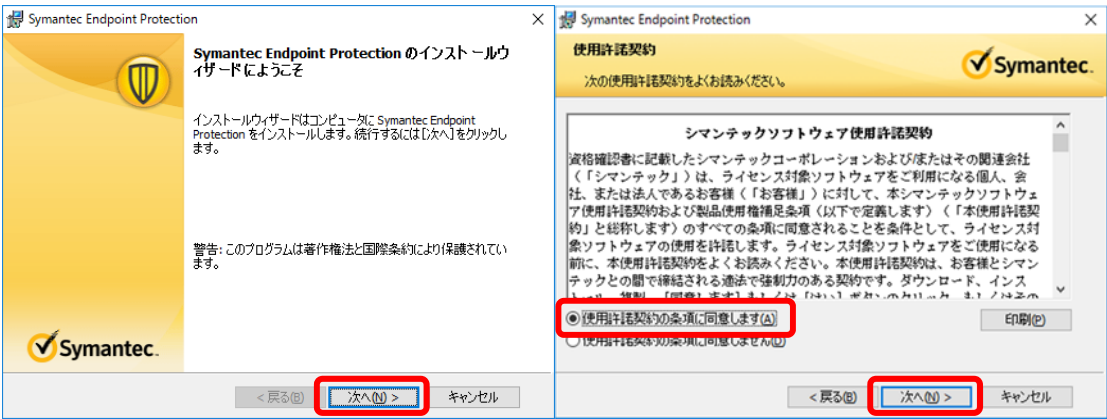

### 6.「カスタム」、「標準クライアント」を選択します。

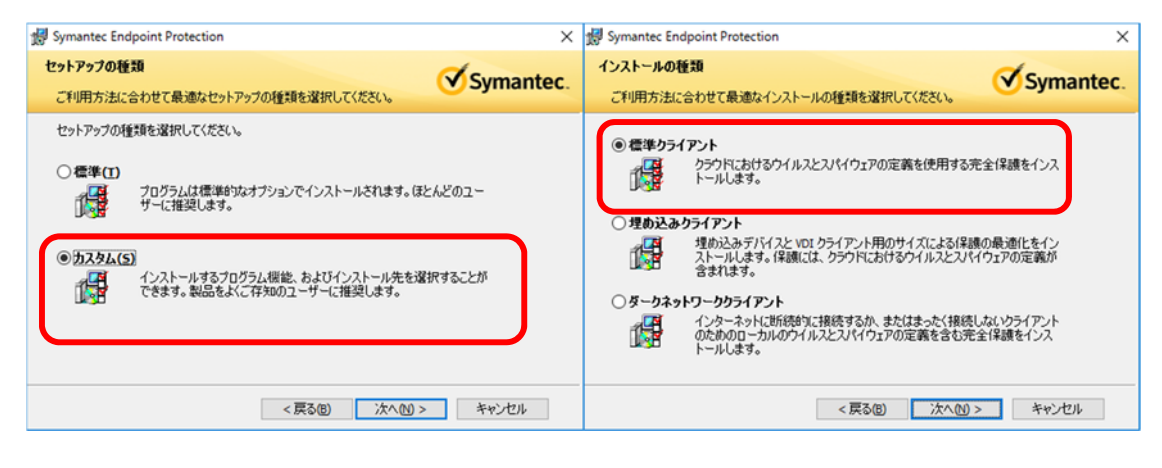

#### 7.「ウイルスとスパイウェアの対策とダウンロードの基本保護」の「ダウンロードの 拡張保護」のみをインストールし、それ以外は「インストールしない」に変更しま す。

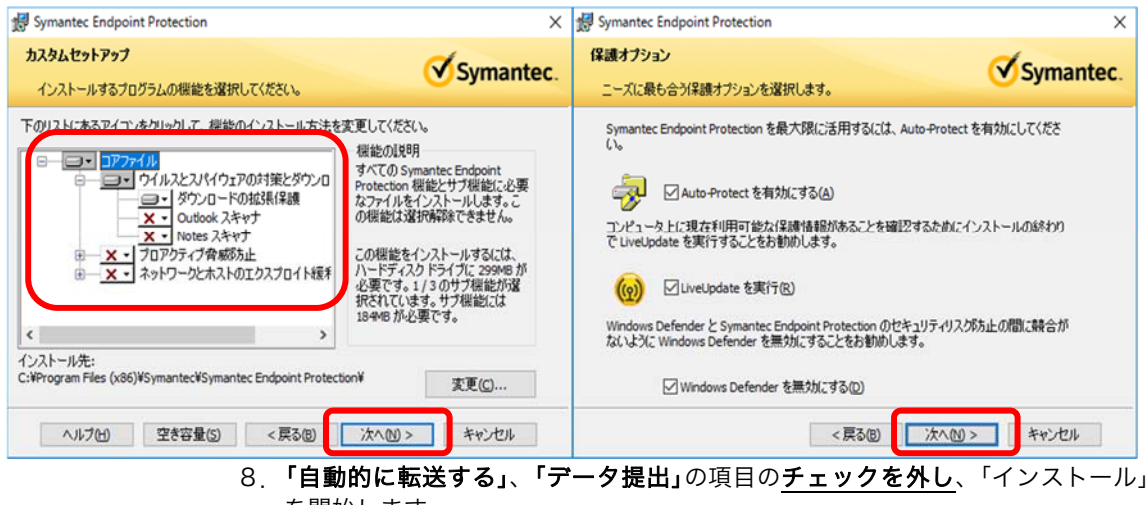

を開始します。

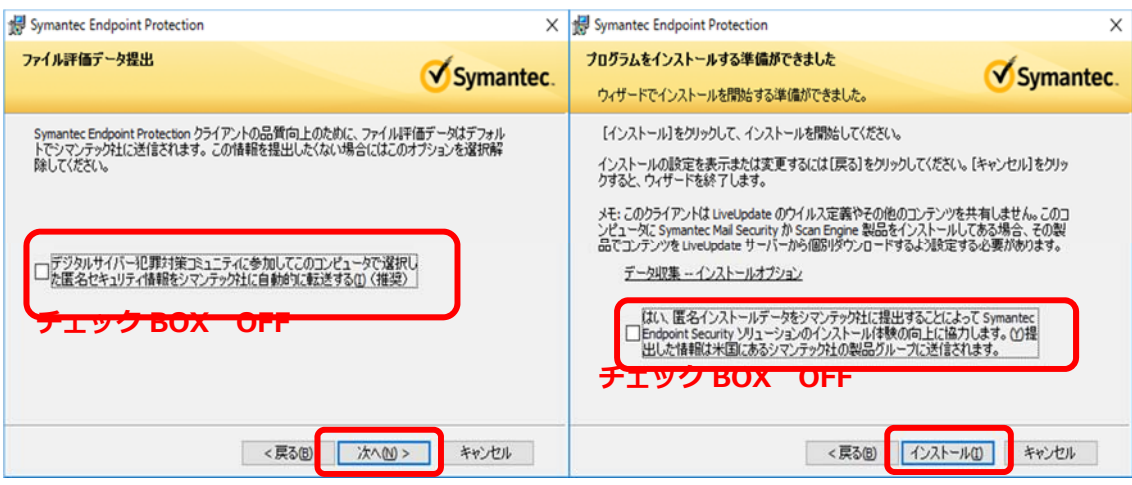

9.インストールの進捗バーが表示されます。インストールが終了したら「完了」ボ タンを押します。

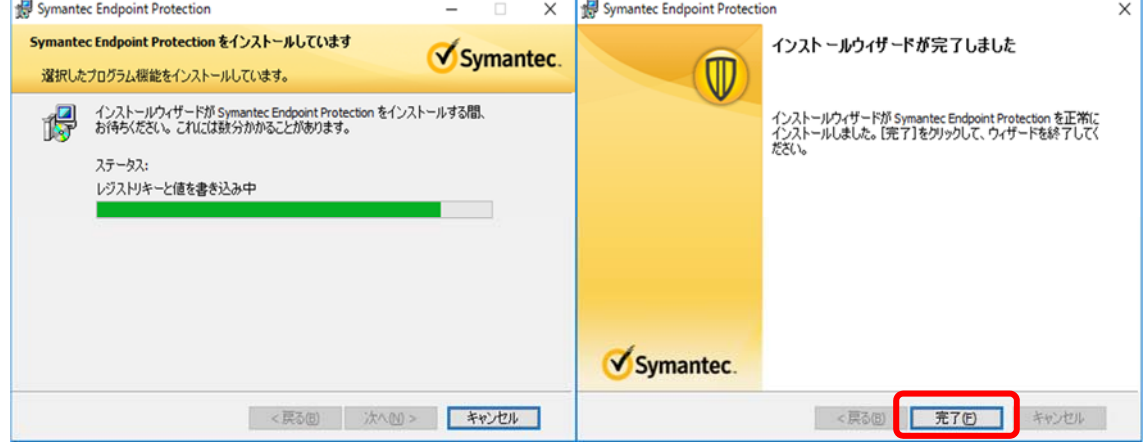

10.LiveUpdate の更新が終わるまで待ち、「閉じる」をクリックします。ネットワ ークに繋がっていない場合、ウイルス定義ファイルの更新ができません。

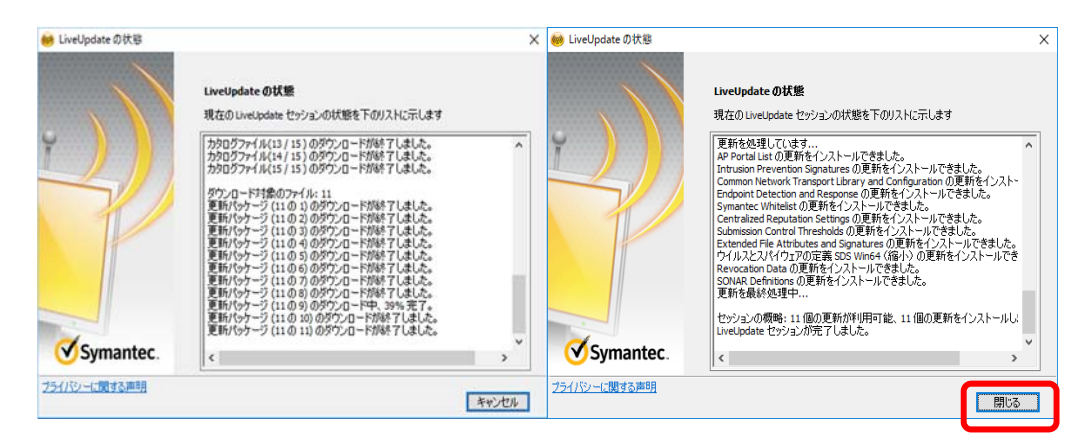

11. スタートメニューより「Symantec Endpoint Protection」を起動、 「設定の変更」より「ウイルスとスパイウェアの対策」、「オプション」→ 「設定の変更」を選択します。

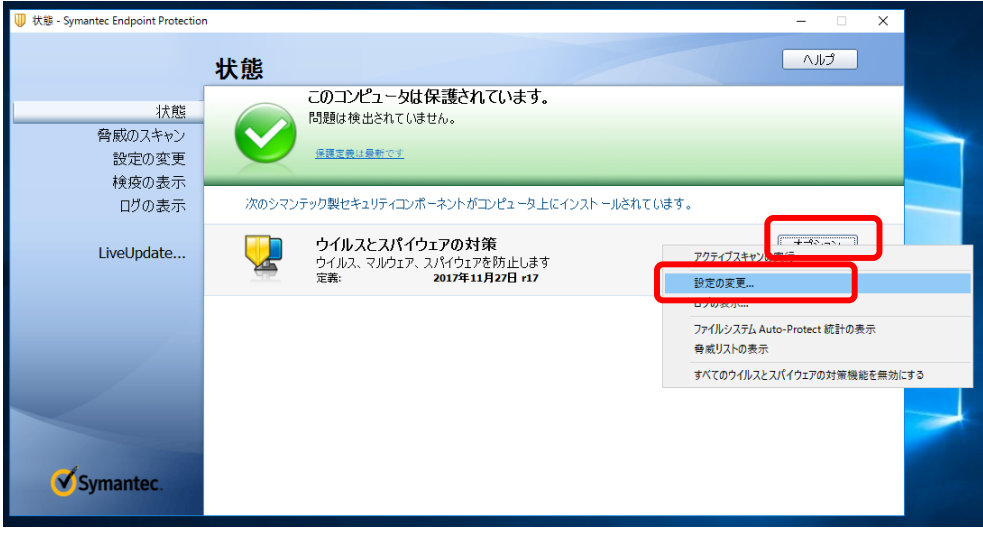

п

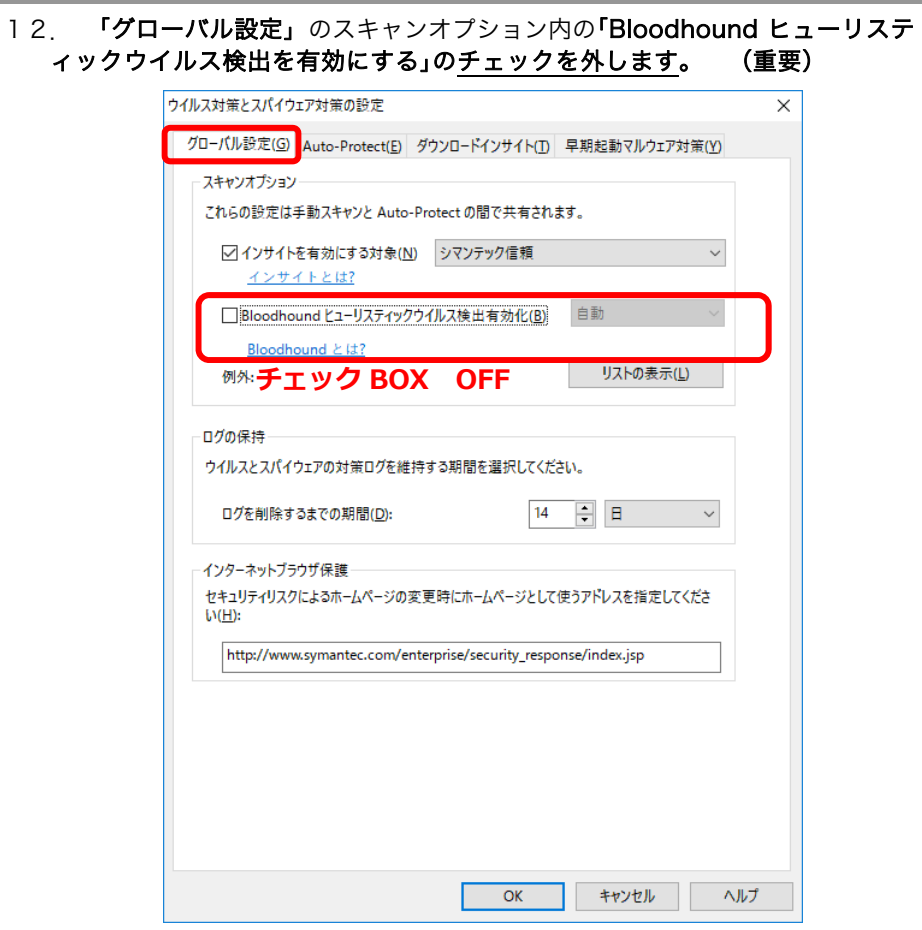

13. 「Auto-Protect」、「ダウンロードインサイト」、「早期起動マルウェア対策」 の設定を確認し、「OK」ボタンを押下します。

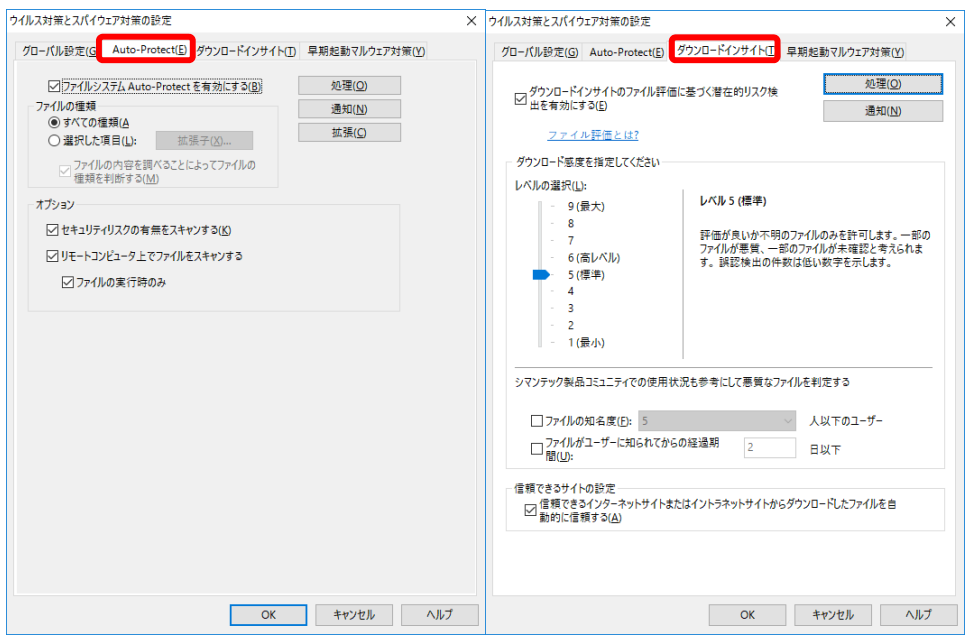

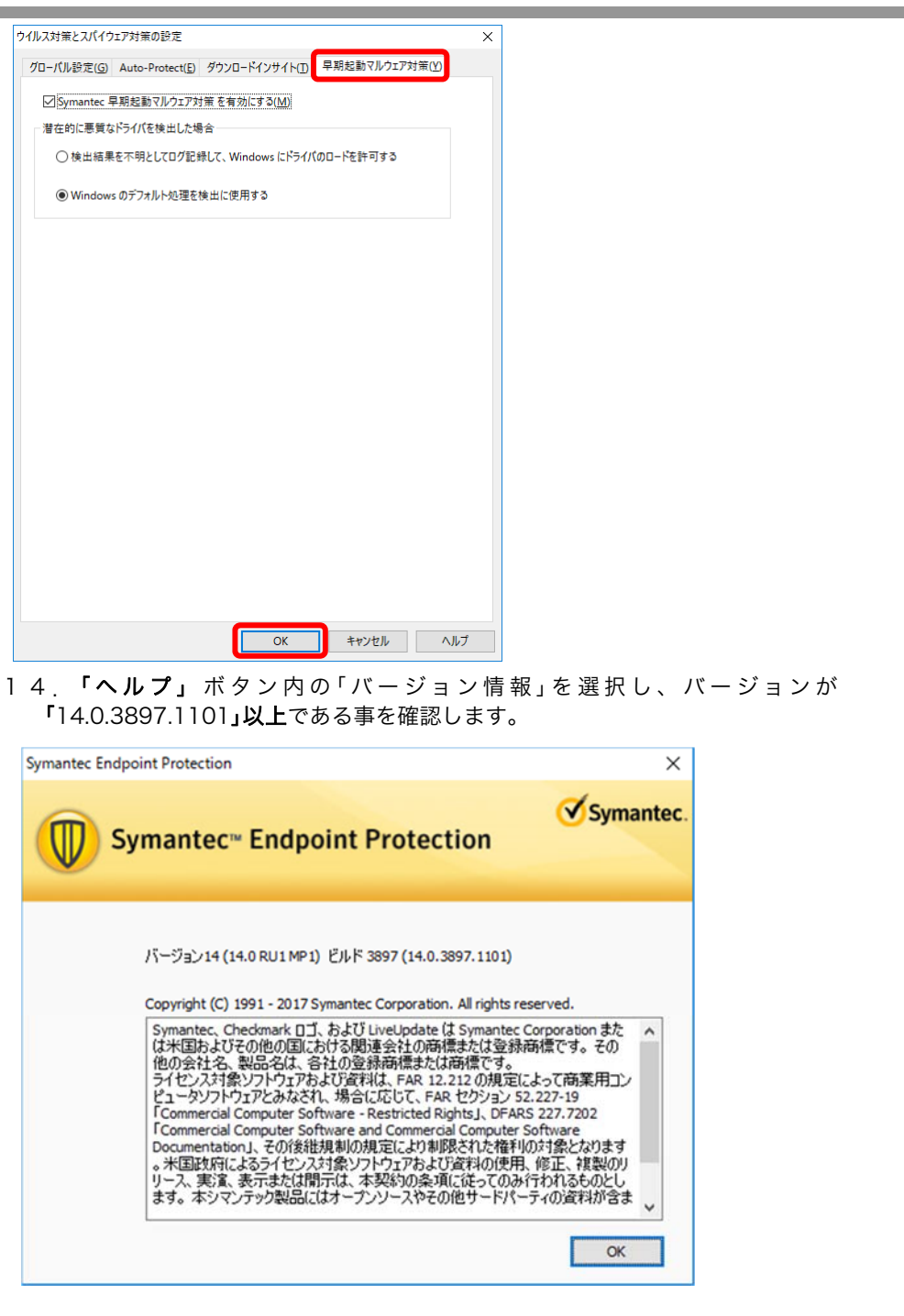

15. 「Symantec Endpoint Protection」のウインドウを閉じて、OS を再起動し ます。

以上で、「Symantec Endpoint Protection」インストール作業は終了です。

# ■3. 製品別の追加設定について

ı

この章では、ソフトウェア製品ごとに Symantec Endpoint Protection の追加設定について 説明しています。

<EQUIOS-PTR:セキュリティーリスク 例外フォルダ 追加設定について>

Symantec Endpoint Protection 14 のバージョンアップにより、弊社アプリケーションの 特定の exe ファイルが誤検知される事象が確認されました。

検疫されてしまうとアプリケーション動作に必要な exe ファイルが隔離されてアプリケーシ ョンが動作しなくなります。

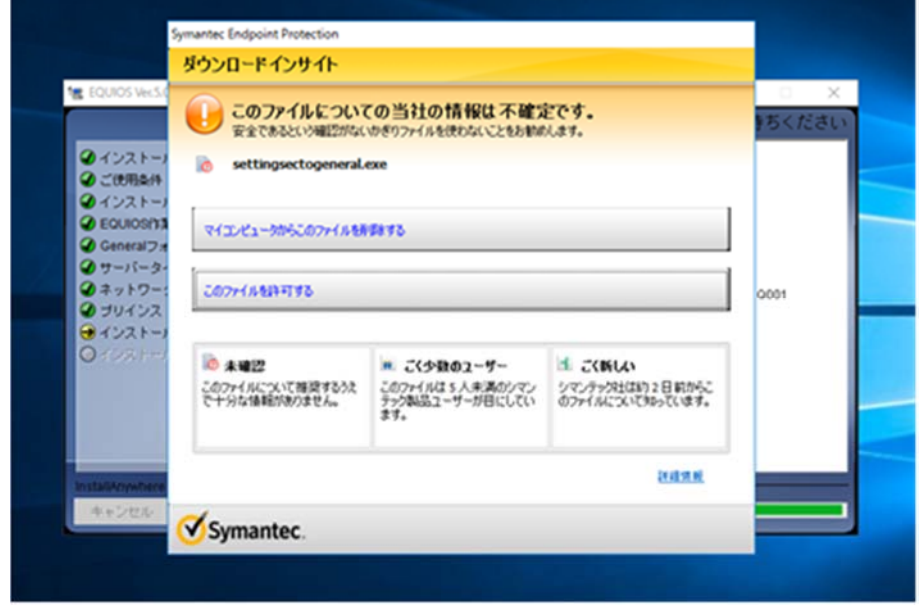

EQUIOS PTR 製品の場合は、事前にセキュリティーリスクの例外フォルダとして以下の 3 箇所を追加設定する必要があります。

以下の 3 箇所の例外フォルダの設定が必要です。

- 1. 「EquiosClient」フォルダ
- 2. 「EquiosCenter」フォルダ
- 3. 「EquiosWork」フォルダ

#### 弊社で本書ならびに動作を確認した製品バージョン EQUIOS PT-R Ver6.00EQ001(Base インストーラー)

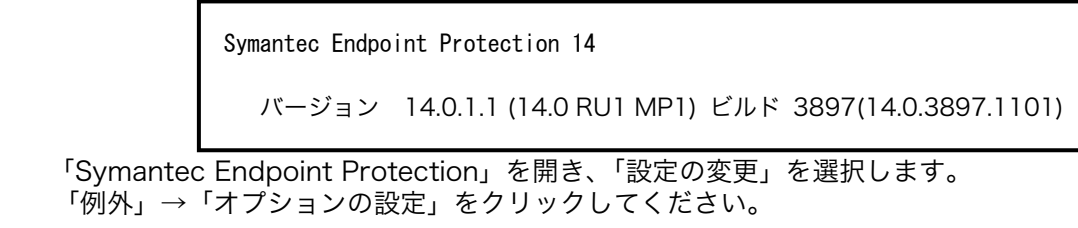

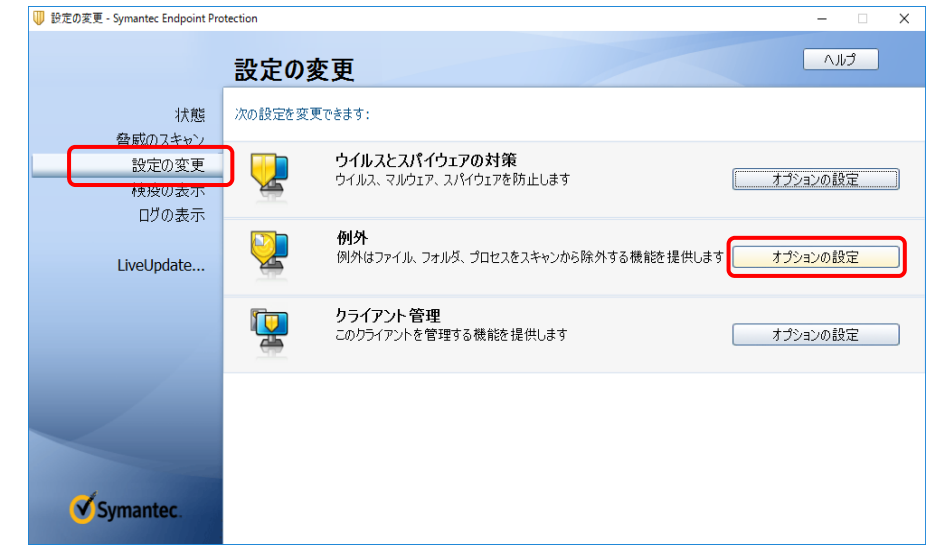

「追加」→「セキュリティリスク例外」→「フォルダ」を選択します。

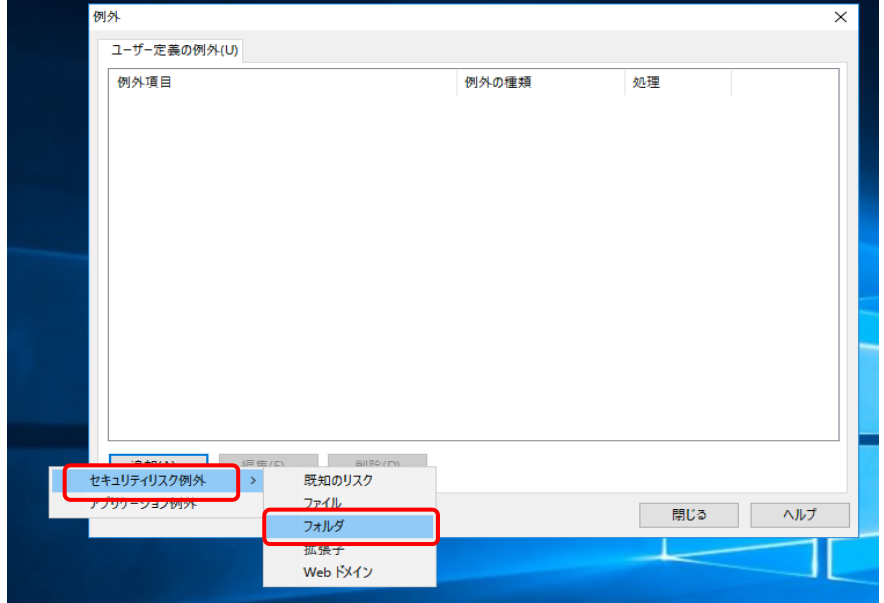

「EquiosCenter」を選択して「OK」をクリックします。

- ・新規 EQUIOS をインストールする場合
- 事前に D ドライブ「EquiosCenter」フォルダを新規作成しておく必要があります。
- ・既に EQUIOS がインストールしてある場合

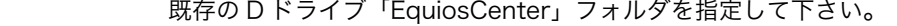

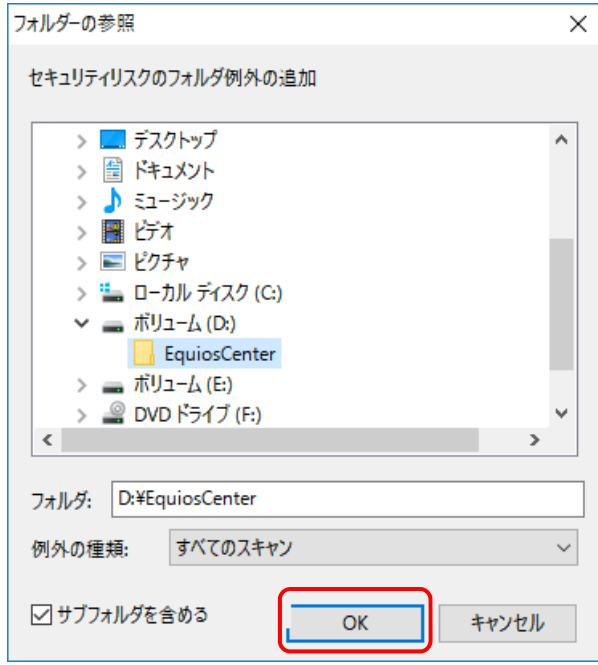

 残りの 2 箇所も上記の作業方法で追加して。以下のように設定されたのを確認して 「閉じる」をクリックします。

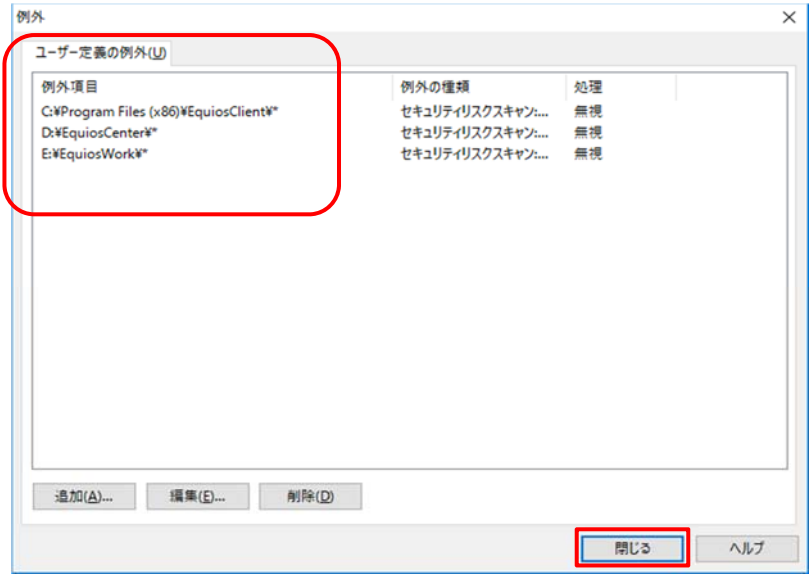

以上で、セキュリティーリスク 例外フォルダ 追加設定作業は終了です。

管理 No.: 100404712V00 2018 年 4 月 発 行 : 株式会社 SCREEN グラフィックソリューションズ